## Passo a passo para emissão de Nota Fiscal de Produtor Eletrônica – NFP-e

# Natureza 77 – RETORNO DE SAÍDA PARA EXPORTAÇÃO (versão 07)

Obs.: Por causa do sigilo fiscal, foram hachurados os dados do contribuinte.

Muitas informações básicas do sistema e do ICMS Transparente já foram referenciadas nos passo a passos anteriores.

Toda NFP-e emitida neste ambiente de teste NÃO TEM VALIDADE JURÍDICA. Portanto, mesmo utilizando IE válida (que está ativa no ambiente de produção), todos os erros e problemas que provavelmente surgirão não afetarão o ambiente de produção.

No ICMS Transparente de HOMOLOGAÇÃO, não precisamos ter receio de errar.

INÍCIO.

Acesse o ICMS Transparente no ambiente de HOMOLOGAÇÃO (tela 01):

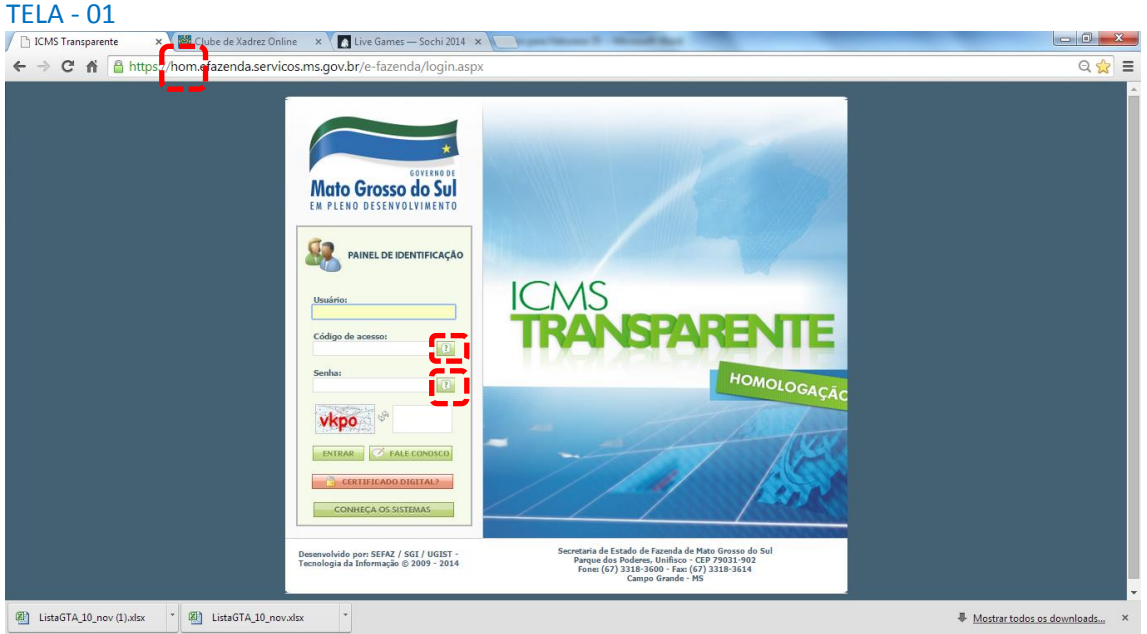

Repare que o *site* começa com "hom", de homologação.

Preencha o campo Usuário com a IE do produtor; o Código de acesso com 123456 e a Senha com senha123.

Os quadrados com interrogação destacados em vermelho [intervem para enviar através do *e-mail* o código de acesso e/ou a senha, caso o emissor os tenha esquecido.

Clique em "ENTRAR". Aparecerá a tela 02:

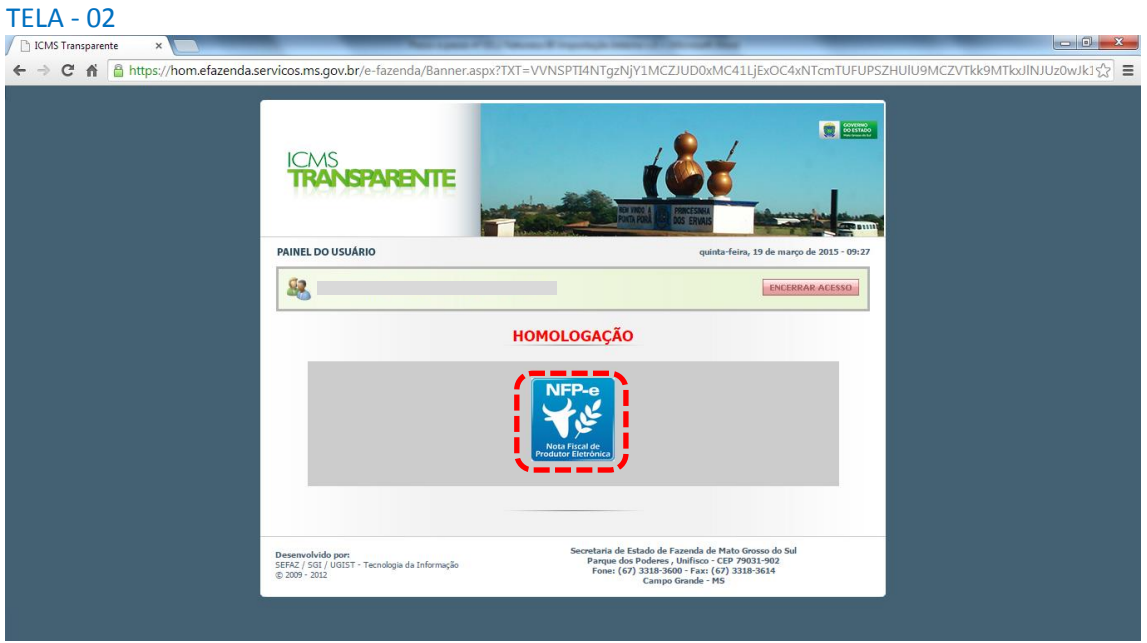

Repare que acima das opções do usuário aparece a palavra em vermelho HOMOLOGAÇÃO.

Isso significa que estamos no ambiente de testes. Em todo documento (DANFE) gerado nesse sistema virá gravada a informação de que o mesmo não terá valor fiscal.

Clique no *banner* da NFP-e – Nota Fiscal de Produtor Eletrônica.

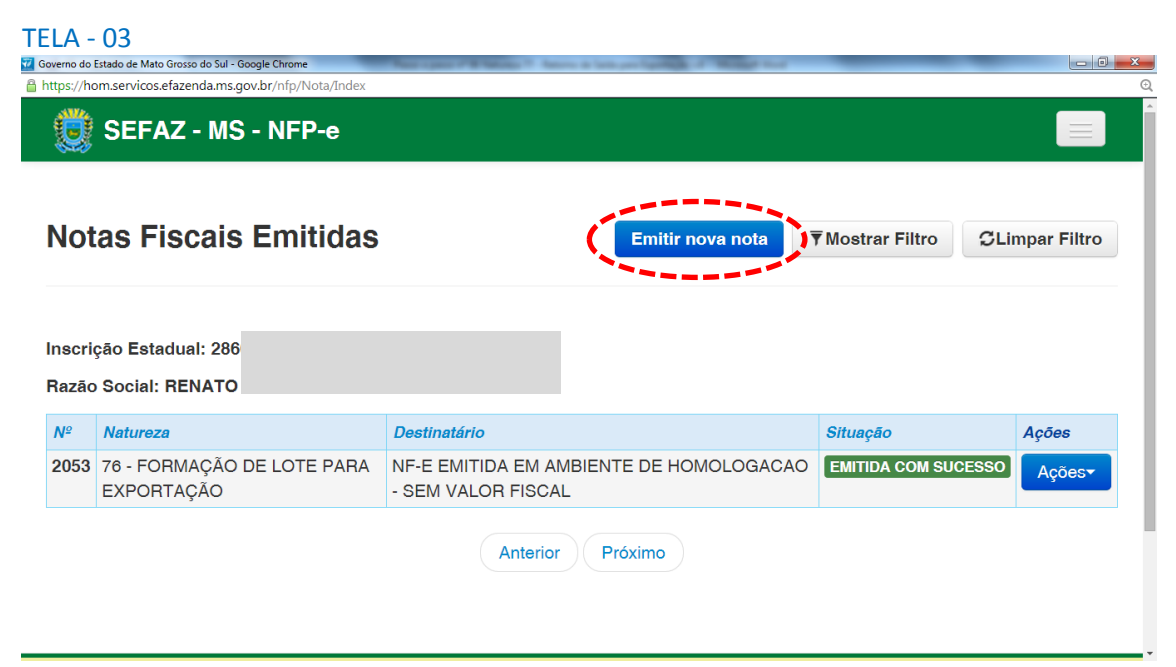

Aparecerá a tela 03:

Clique em "Emitir nova nota". Aparecerá a tela 04:

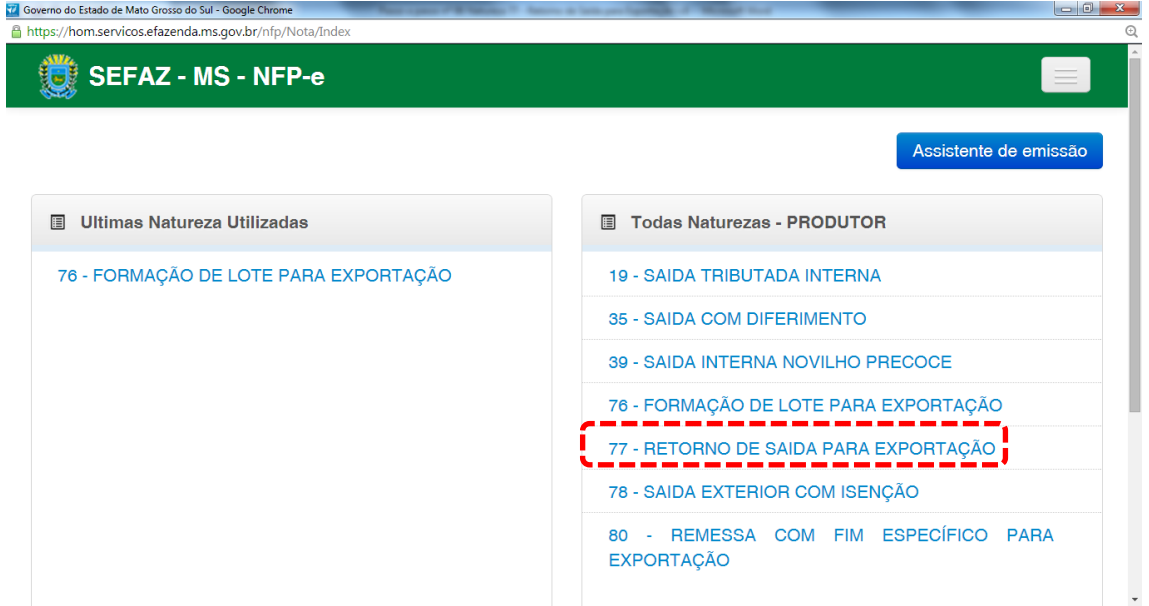

Clicar na natureza "77 – RETORNO DE SAÍDA PARA EXPORTAÇÃO".

## Aparecerá a Tela 05:

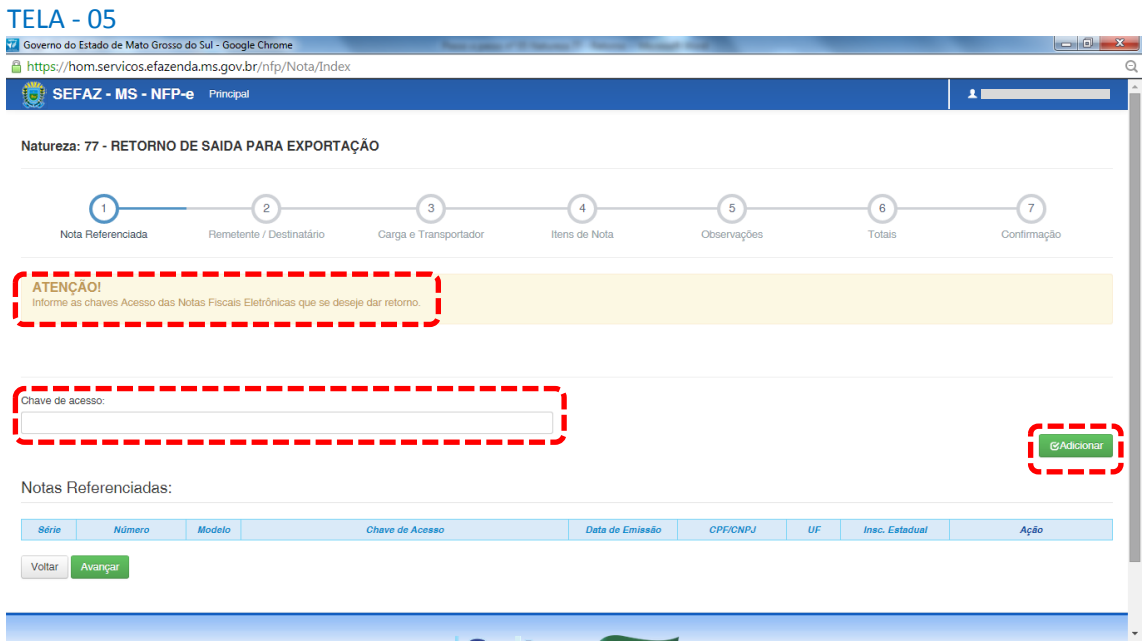

Deve-se digitar a chave de acesso (44 números) da NFP-e de origem e clicar em "Adicionar".

Aparecerá a tela 06:

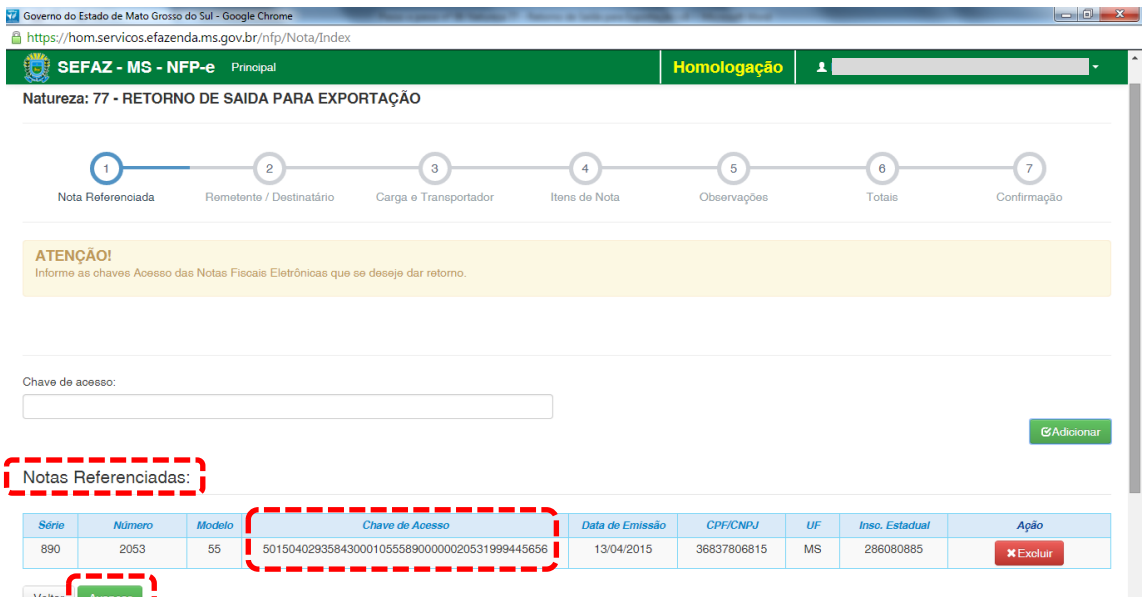

Quando a chave de acesso estiver devidamente registrada em "Notas Referenciadas", clique em "Avançar". Aparecerá a tela 07:

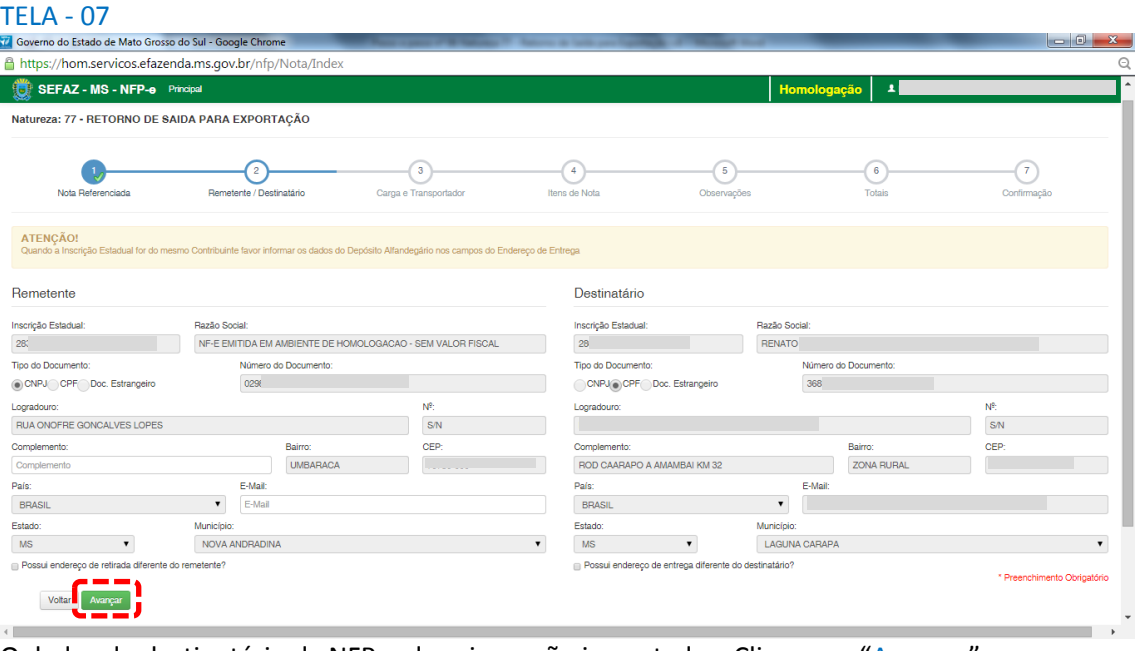

O dados do destinatário da NFP-e de origem são importados. Clique em "Avançar".

Aparecerá a tela 08:

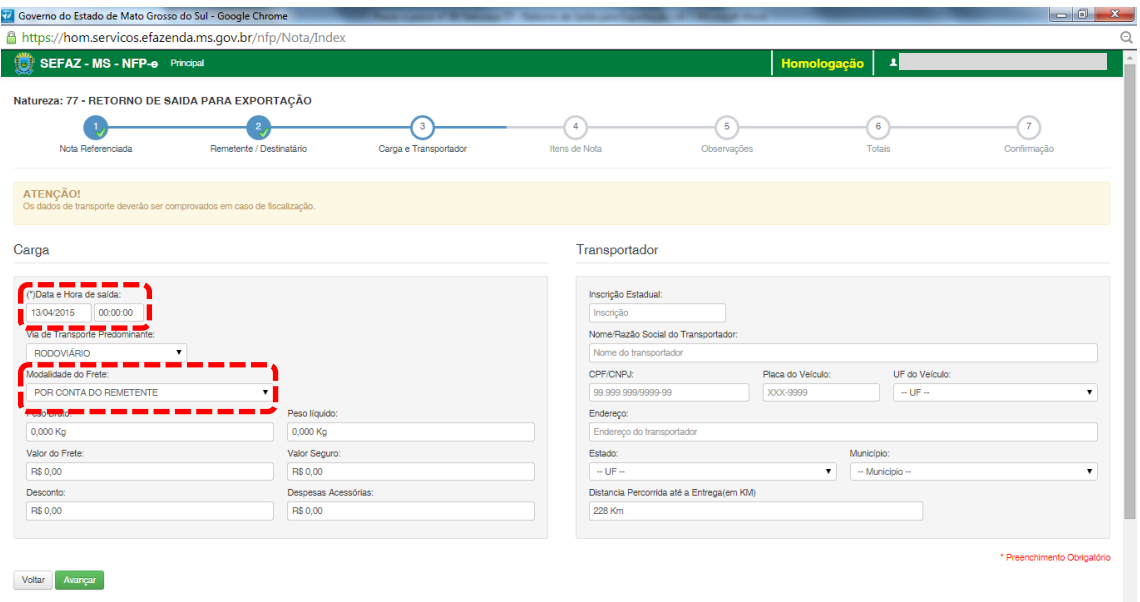

Note que o sistema preencheu o círculo referente à fase 1 com um "**V**" abaixo do número 1, indicando que os dados referentes ao remetente e ao destinatário foram "validados". O sistema agora está aguardando os dados da fase 2 para validar e avançar para fase 3. E assim por diante.

Como a intenção deste passo a passo é apenas emitir numa NFP-e natureza 77 com sucesso, para facilitar o processamento, iremos selecionar para o campo "Modalidade do Frete" a modalidade "SEM FRETE".

O campo "Data e Hora de saída" sempre vem com a data do dia e a hora 00:00:00. Deve-se preencher com o horário provável de saída. Nos nossos exemplos, estamos colocando 20:00:00 (vinte horas e zero minuto).

Como faremos testes na modalidade SEM FRETE, não vamos preencher os outros campos da tela 08.

Clique em "Avançar".

Aparecerá a tela 09.

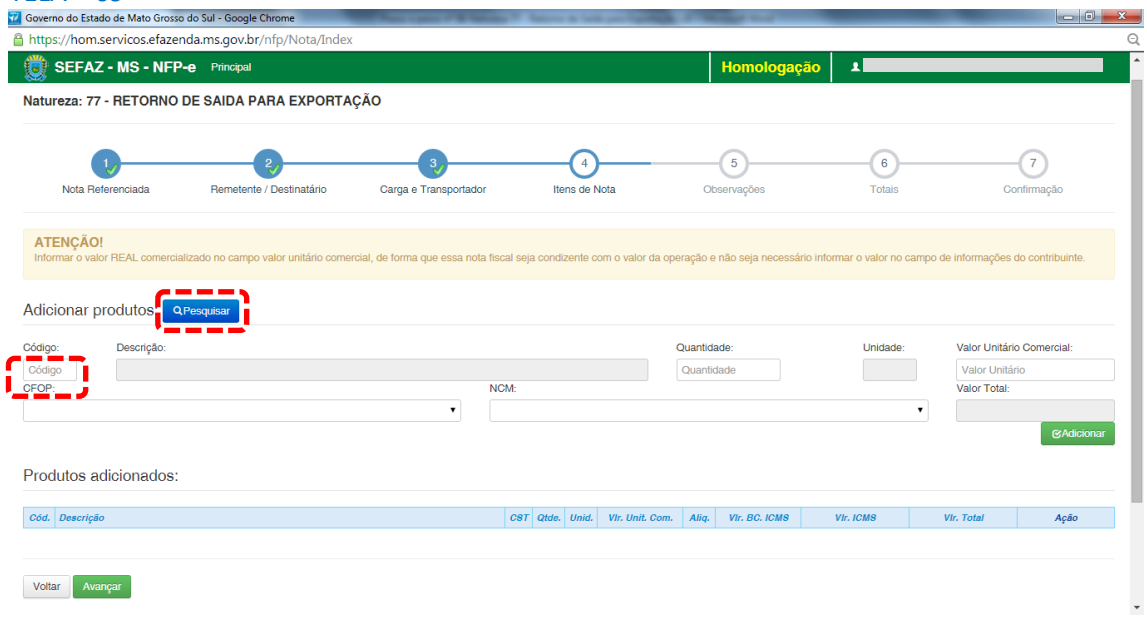

Para emitir a NFP-e, fica mais fácil se souber o código do produto. Caso não saiba o código do produto, pode-se utilizar a função "Pesquisar" (por descrição, grupo ou NCM).

Se clicarmos em "Pesquisar", virá a tela 10:

#### $TELA - 10$

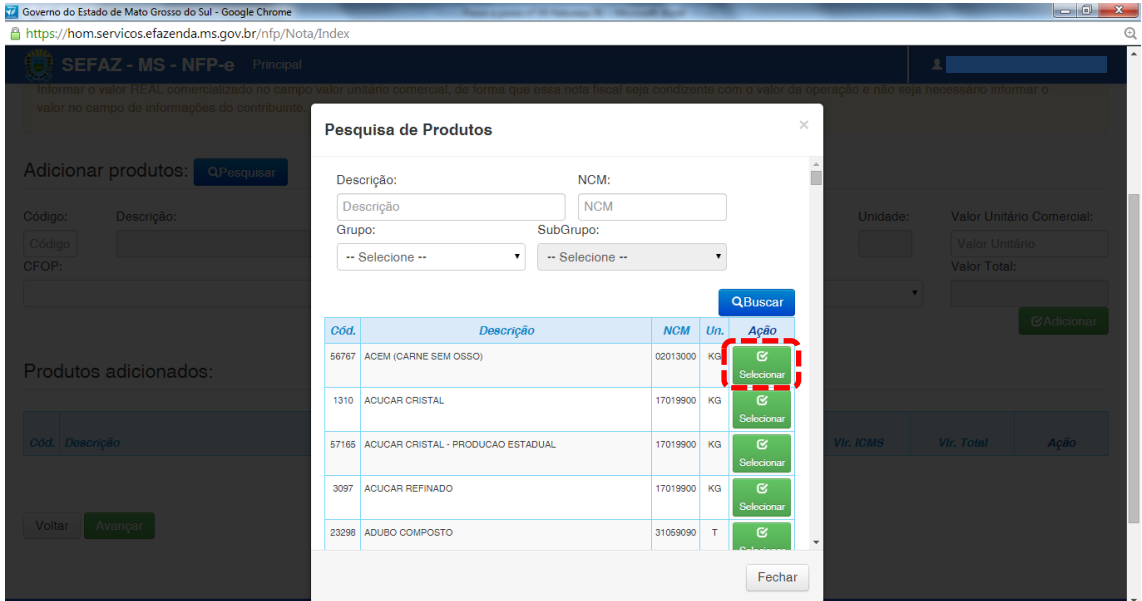

Nessa tela estão todos os produtos permitidos para esta natureza. Para facilitar nosso exemplo, selecionamos o primeiro produto: "ACEM". Virá a tela 11:

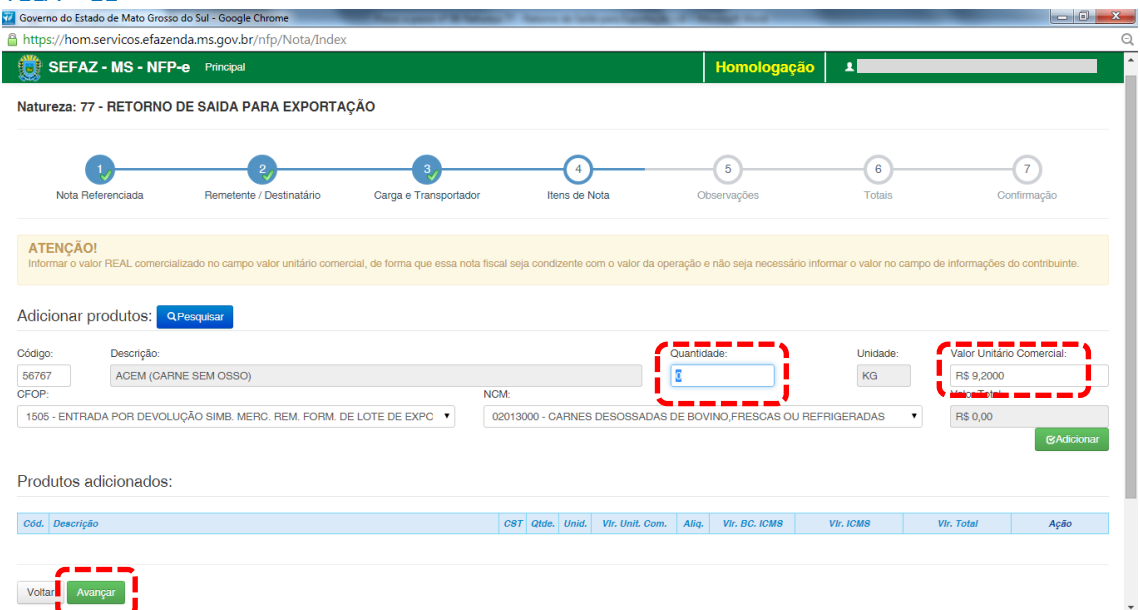

Falta preencher a quantidade. Note que o sistema já traz como valor unitário comercial o valor real pesquisado (antiga pauta fiscal). Caso tenha que digitar um outro valor, o campo é editável.

Após digitar a quantidade e valor correto, clique em "Adicionar". Aparecerá a tela 12:

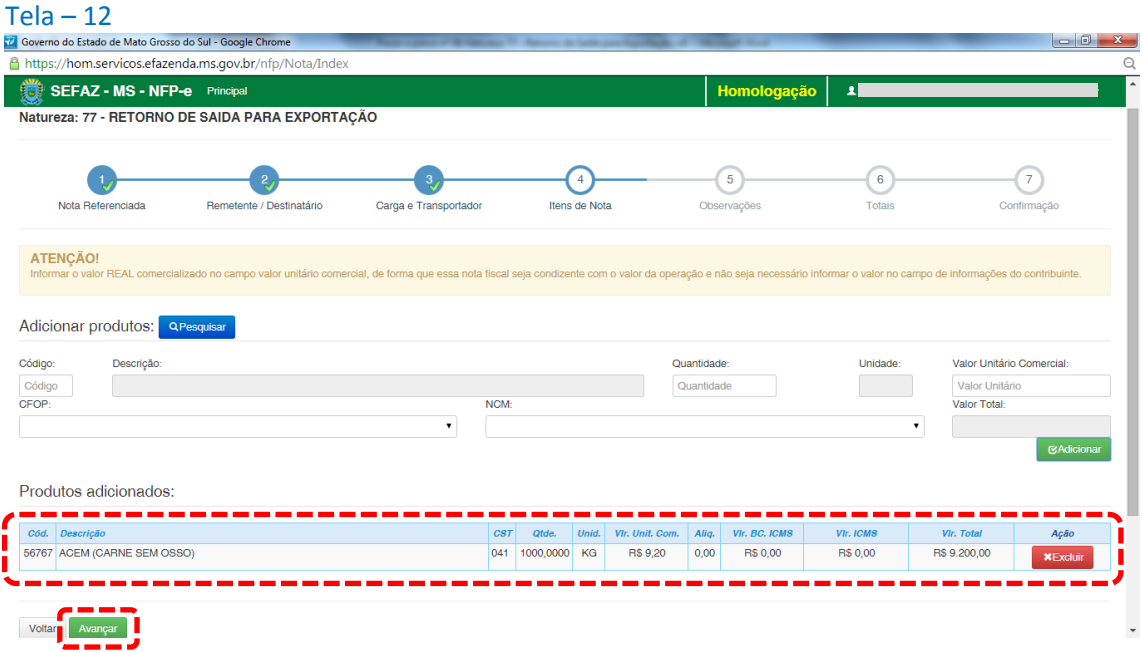

Caso a nota de entrada tivesse mais itens, estes deveriam ser adicionados um a um (item a item). Esta obrigatoriedade não é do sistema de emissão do MS em si. É uma regra nacional para autorização de Nota Fiscal Eletrônica – NF-e.

Após conferir que todos os produtos estão corretamente no quadro "Produtos Adicionados" (neste exemplo é somente um), clique em "Avançar". Aparecerá a tela 13:

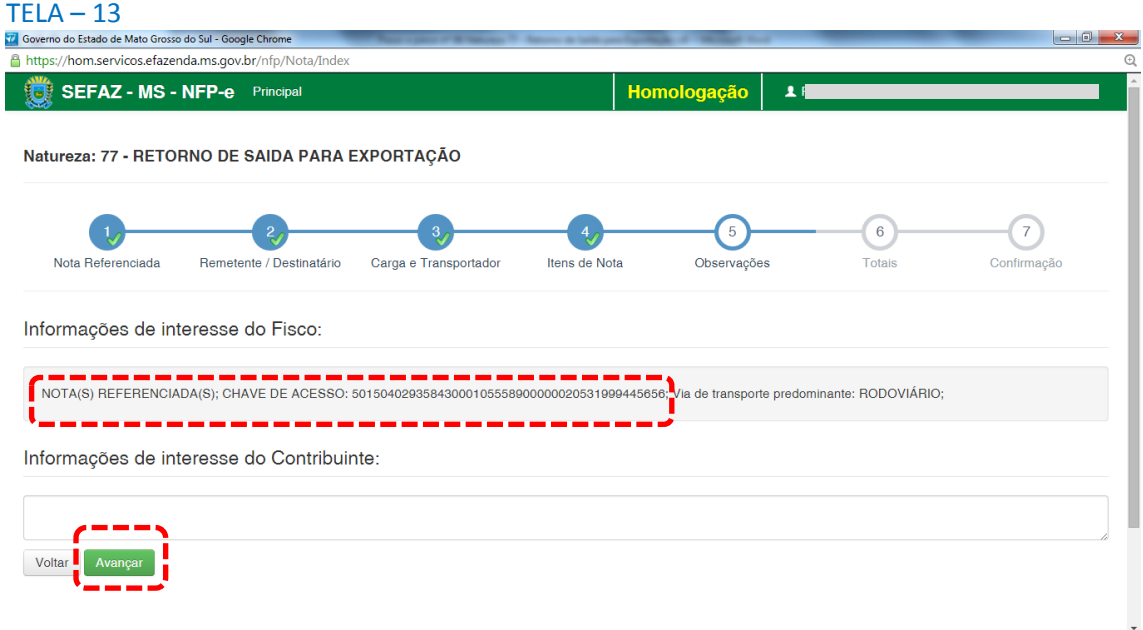

O sistema automaticamente inclui em "Informações de interesse do Fisco" a chave de acesso da NFP-e de origem.

Qualquer outra informação poderá ser incluída em "Informações de interesse do Contribuinte".

Clique em "Avançar". Aparecerá a tela 14 (Totais):

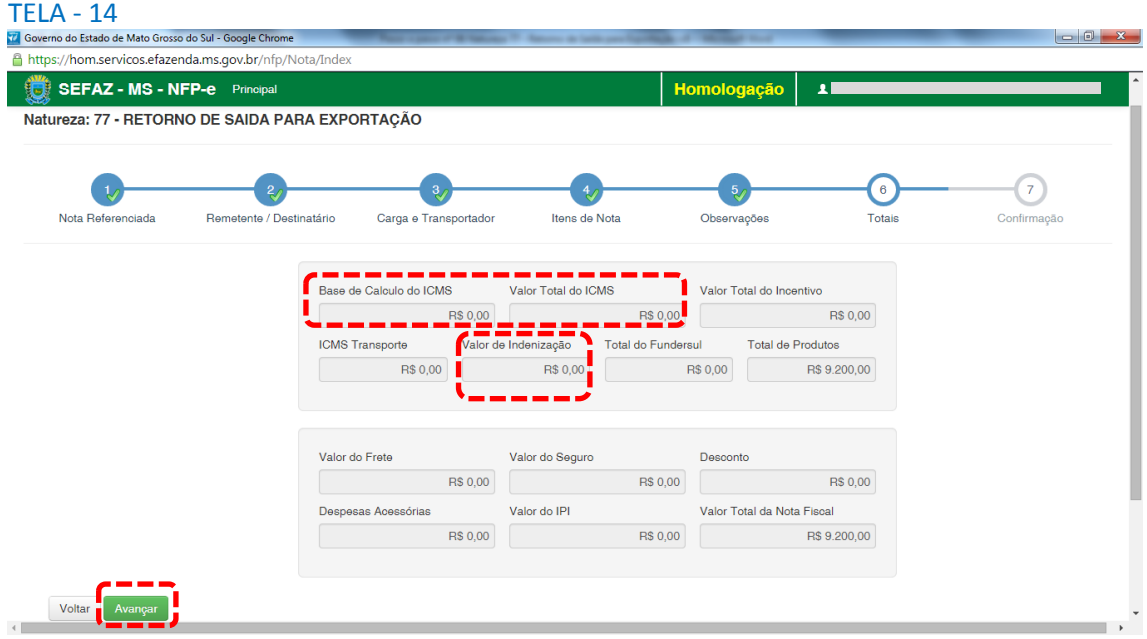

Confira todos os campos com os totais da NFP-e.

Repare que a base de cálculo e o valor total do ICMS vieram zerados. Se o produtor emitir em seu domicílio, não há indenização.

Se os valores estiverem corretos, clique em "Avançar". Aparecerá a tela para confirmação de todos os dados da NFP-e (telas 15.1 e 15.2):

#### TELA – 15.1

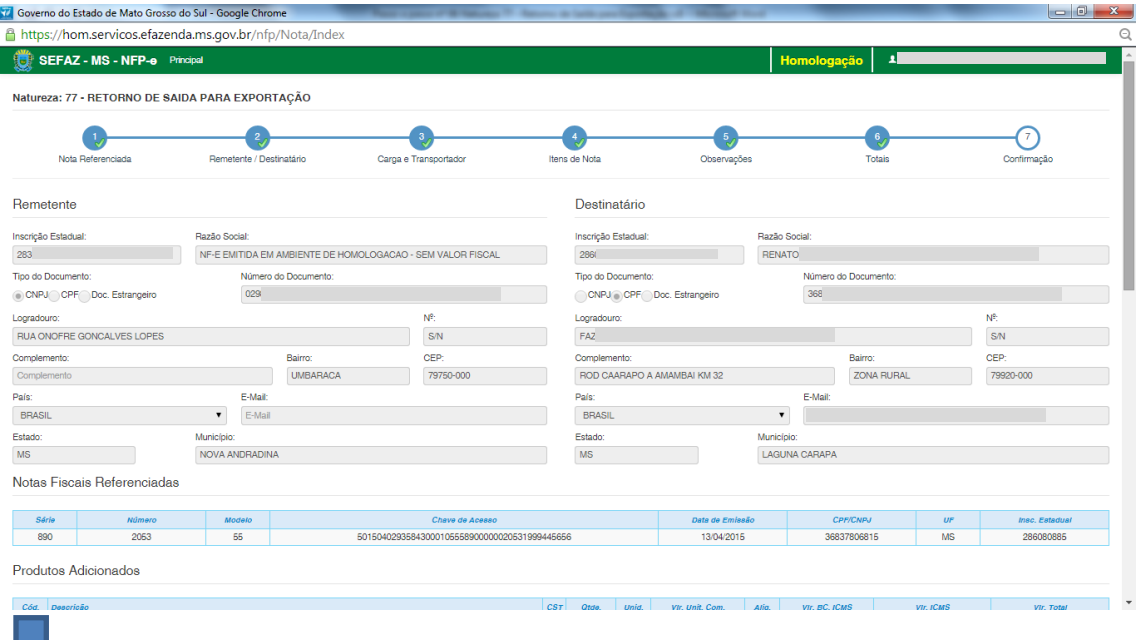

(segue na tela 15.2)

 $\overline{\phantom{a}}$ 

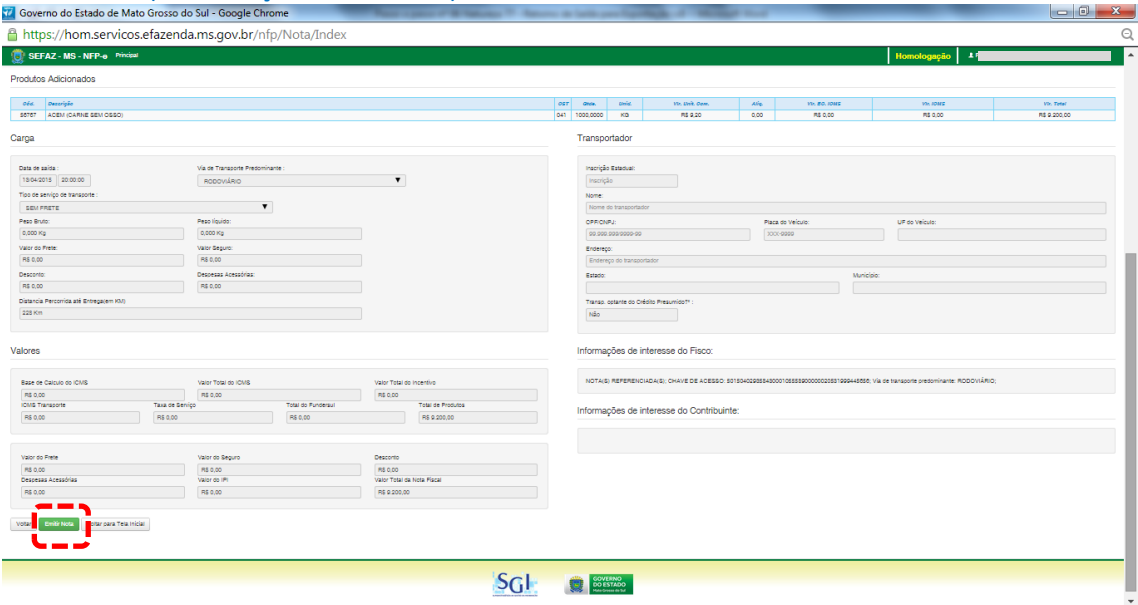

TELA – 15.2 (continuação da tela 14.1)

Se todos os dados estiverem corretos, clique em "Emitir Nota".

Aguarde até o final do processamento. DEVERÁ aparecer uma tela similar à tela 16, com o arquivo PDF da Nota Fiscal Eletrônica no rodapé:

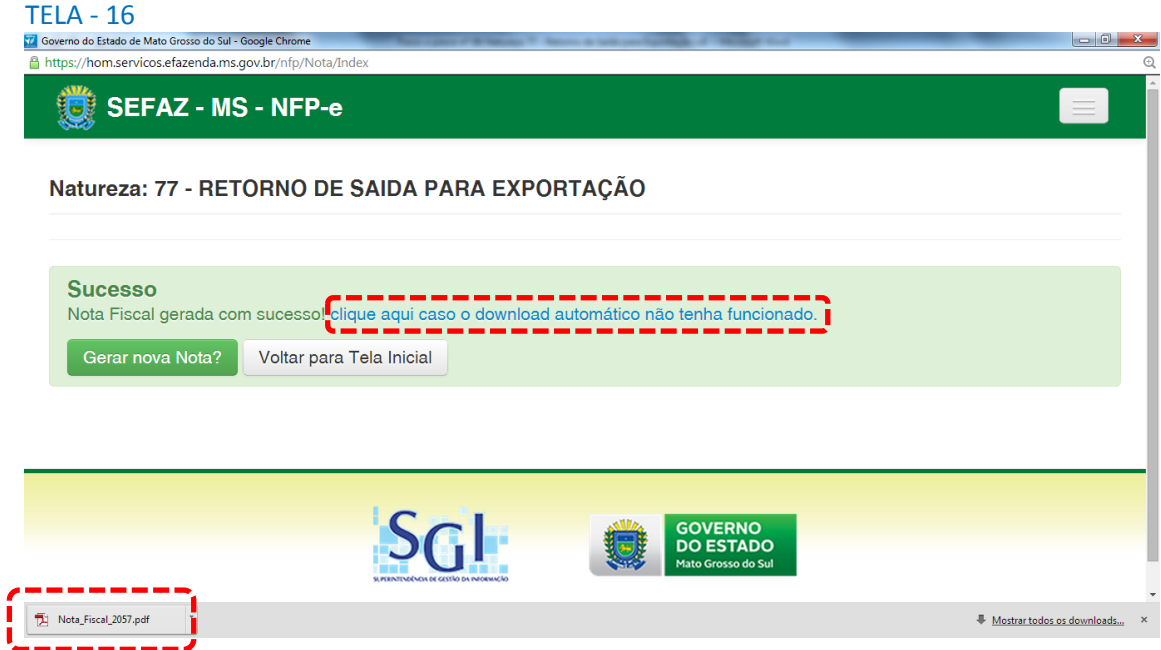

Obs.: caso o sistema não tenha gerado o arquivo ".pdf", clique na frase azul da tela 16 "Clique aqui caso o *download* automático não tenha funcionado.".

Clique no arquivo PDF "Nota\_Fiscal\_nnnn.pdf".

Obs.: Para segurança do FISCO, todos os DANFES do ambiente de homologação (testes) serão impressos com a frase na diagonal: "SEM VALOR FISCAL – AMBIENTE DE HOMOLOGAÇÃO", e o nome do destinatário sairá: "NF-E EMITIDA EM AMBIENTE DE HOMOLOGAÇÃO – SEM VALOR FISCAL". Esta última regra é nacional.

DEVERÁ aparecer o DANFE para impressão (tela 17 dividida em 17.1 e 17.2):

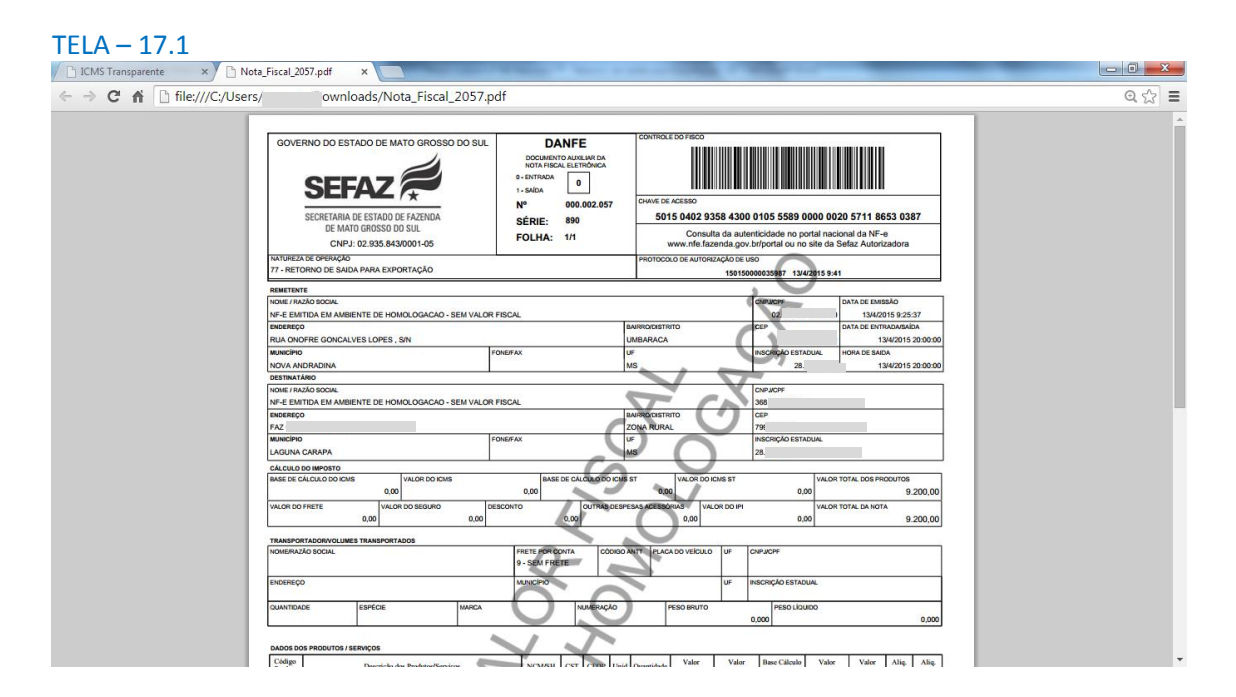

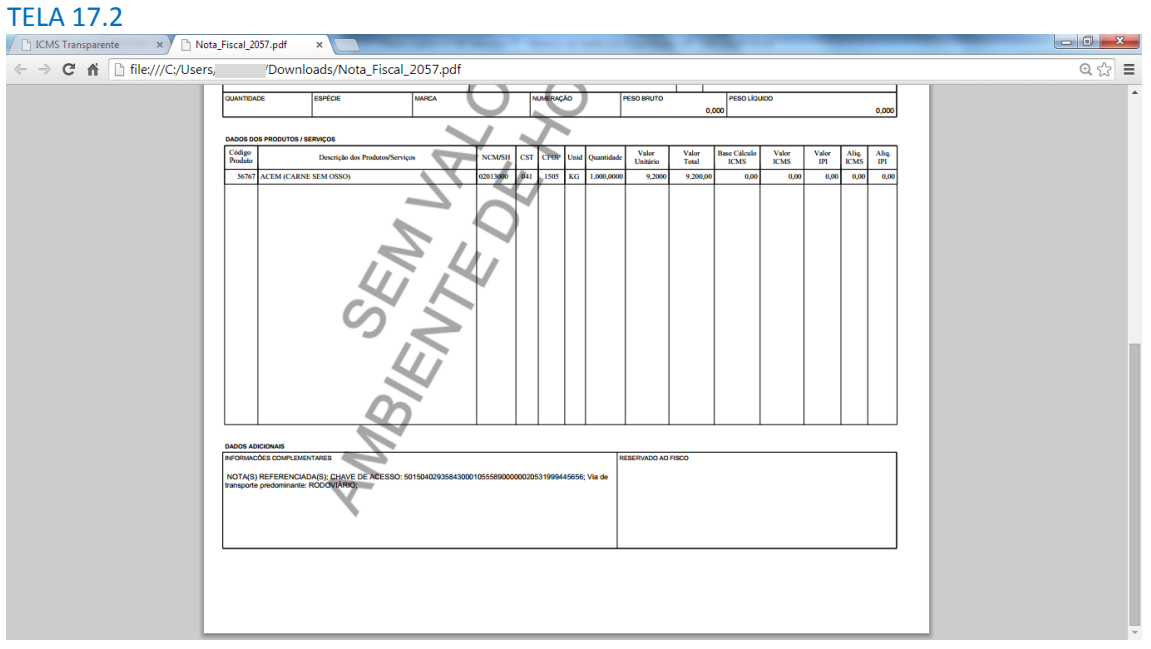

Se o próprio contribuinte emitir a NFP-e fora da Agência Fazendária (sem o auxílio de servidores da SEFAZ/MS), NÃO SERÁ COBRADA A TAXA DE INDENIZAÇÃO.

Dúvidas ou problemas: entrar em contato com a Agência Fazendária de seu domicílio fiscal.

EQUIPE DA NF-e